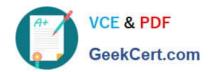

## 70-680<sup>Q&As</sup>

Windows 7 Configuring

## Pass Microsoft 70-680 Exam with 100% Guarantee

Free Download Real Questions & Answers PDF and VCE file from:

https://www.geekcert.com/70-680.html

100% Passing Guarantee 100% Money Back Assurance

Following Questions and Answers are all new published by Microsoft
Official Exam Center

- Instant Download After Purchase
- 100% Money Back Guarantee
- 365 Days Free Update
- 800,000+ Satisfied Customers

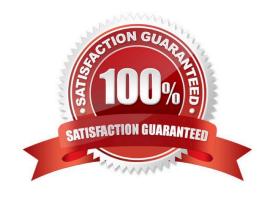

#### https://www.geekcert.com/70-680.html 2021 Latest geekcert 70-680 PDF and VCE dumps Download

#### **QUESTION 1**

You have a computer that runs Windows 7.

You need to prevent Internet Explorer from saving any data during a browsing session.

What should you do?

- A. Disable the BranchCache service.
- B. Modify the InPrivate Blocking list.
- C. Open an InPrivate Browsing session.
- D. Modify the security settings for the Internet zone.

Correct Answer: C

InPrivate Mode consists of two technologies: InPrivate Filtering and InPrivate Browsing. Both InPrivate Filtering and InPrivate Browsing are privacy technologies that restrict the amount of information available about a user\\'s browsing session. InPrivate Browsing restricts what data is recorded by the browser, and InPrivate Filtering is used to restrict what information about a browsing session can be tracked by external third parties.

#### **QUESTION 2**

You have a computer that runs Windows 7.

You install Windows XP in a new partition on the computer and discover that you can no longer start Windows 7.

You need to start Windows 7 in the minimum amount of time.

What should you do?

- A. From Windows XP, modify the default path in the boot.ini file.
- B. From Windows XP Recovery Console, run the Fixboot command.
- C. Start the computer from the Windows 7 installation media and select Install now.
- D. Start the computer from the Windows 7 installation media and run Startup Repair.

Correct Answer: D

When configuring a new computer to boot between multiple operating systems, it is also necessary to install operating systems in the order that they were released. For example, if you want to boot between Windows XP and Windows 7 on a new computer, you need to install Windows XP before you install Windows 7. If you install Windows XP after Windows 7, the Windows XP installation routine cannot recognize the Windows 7 operating system installation and the computer only boots into Windows XP. It is possible to repair the computer from this point using Windows 7 startup repair so that it dual-boots, but the simplest course of action is just to install the operating systems in the order in which they were released

# VCE & PDF GeekCert.com

### https://www.geekcert.com/70-680.html

2021 Latest geekcert 70-680 PDF and VCE dumps Download

#### **QUESTION 3**

Your network consists of one Active Directory domain. You have two computers named Computer1 and Computer2 that run Windows 7. Both computers are members of the domain.

From Computer1, you can recover all Encrypting File System (EFS) encrypted files for users in the domain.

You need to ensure that you can recover all EFS encrypted files from Computer2.

What should you do?

- A. On Computer1, back up %systemroot%\DigitalLocker. On Computer2, restore %systemroot %\DigitalLocker.
- B. On Computer1, export the data recovery agent certificate. On Computer2, import the data recovery agent certificate.
- C. On Computer1, run Secedit.exe and specify the /export parameter. On Computer2, run Secedit.exe and specify the /import parameter.
- D. On Computer1, run Cipher.exe and specify the /removeuser parameter. On Computer2, run Cipher.exe and specify the /adduser parameter.

Correct Answer: B

You can import the recovery agent to another computer running Windows 7 if you want to recover files encrypted on the first computer. You can also recover files on another computer running Windows 7 if you have exported the EFS keys

from the original computer and imported them on the new computer. You can use the Certificates console to import and export EFS keys.

#### NOT Secedit.exe:

You can use both the Local Group Policy Editor and the Local Security Policy console to import and export security-related Group Policy settings. You can use this import and export functionality to apply the same security settings to standalone computers that are not part of a domain environment. Exported security files are written in Security Template .inf format. As well as using Local Group Policy Editor and the Local Security Policy console to import policies that are stored

in .inf format, you can apply them using the Secedit.exe command-line utility.

NOT Cipher.exe /removeuser /adduser.

NOT DigitalLocker.

#### **QUESTION 4**

Your organization needs to perform a Windows Vista to Windows 7 migration for a department with 150 computers.

You want to use User State Migration Tool (USMT) to automate the migration.

You need to move user data and custom settings from the source computers to the destination computers by using USMT with minimal downtime or impact to the end users. The transfer must include files in several custom directories located in the root directory of the boot volume.

Which four actions should you perform in sequence? (To answer, move the appropriate four actions from the list of actions to the answer area and arrange them in the correct order.)

## https://www.geekcert.com/70-680.html

2021 Latest geekcert 70-680 PDF and VCE dumps Download

#### Select and Place:

Answer Area Close all applications and run the Load State tool by using MigDocs.xml.

Close all applications and run the load state tool by using MigDocs.xml. Close all applications and run the ScanState tool

#### Correct Answer:

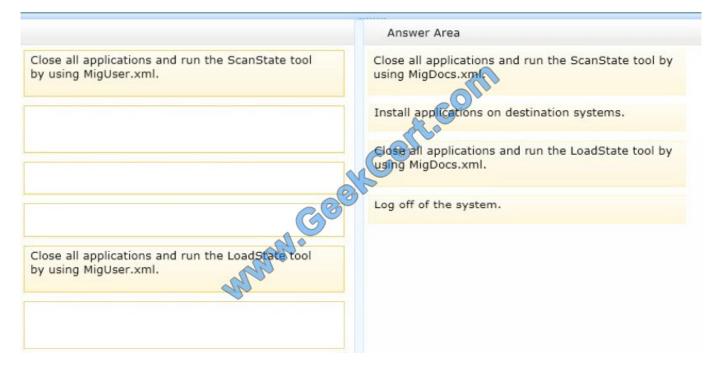

#### Note:

- \* Step One: Plan Your Migration Step Two: Collect Files and Settings from the Source Computer
- 1. Back up the source computer.
- 2. Close all applications.

# VCE & PDF GeekCert.com

## https://www.geekcert.com/70-680.html

2021 Latest geekcert 70-680 PDF and VCE dumps Download

3. Run the ScanState command on the source computer to collect files and settings. You should specify all of the . xml files that you want the ScanState command to use. For example, scanstate \server\migration\mystore /config:config. xml /i:migapp. xml /v:13 /l:scan. log

Step Three: Prepare the Destination Computer and Restore Files and Settings

- 1. Install the operating system on the destination computer.
- 2. Install all applications that were on the source computer. Although it is not always required, we recommend installing all applications on the destination computer before you restore the user state. This makes sure that migrated settings are preserved.
- 3. Close all applications. If some applications are running when you run the LoadState command, USMT might not migrate all of the specified data.
- 4. Run the LoadState command on the destination computer. Specify the same set of . xml files that you specified when you used the ScanState command.

For example, the following command migrates the files and settings:

loadstate \server\migration\mystore /config:config. xml /i:migdocs. xml /i:migapp. xml /v:13 /l:load. log

- 5. Log off after you run the LoadState command. Some settings (for example, fonts, wallpaper, and screen saver settings) will not take effect until the next time that the user logs on.
- \* USMT includes two tools that migrate settings and data: ScanState and LoadState. ScanState collects information from the source computer, and LoadState applies that information to the destination computer.
- \* USMT 5. 0 includes a set of three modifiable . xml files: / MigApp. xml /MigDocs. xml / MigUser. xml MigUser. xml. Specify this file on both command lines to migrate user folders, files, and file types to computers running both Windows XP and Windows Vista.
- \* If your data set is unknown or if many files are stored outside of the standard user-profile folders, the MigDocs. xml is a better choice than the MigUser. xml file, because the MigDocs. xml file will gather a broader scope of data. The MigDocs. xml file migrates folders of data based on location. The MigUser. xml file migrates only the files with the specified file extensions.
- \* The User State Migration Tool (USMT) 5. 0 migrates user files and settings during large deployments of Windows. To improve and simplify the migration process, USMT captures desktop, network, and application settings in addition to a user\\'s files. USMT then migrates these items to a new Windows installation.

#### **QUESTION 5**

You administer client computers that have Windows 7 Professional 64-bit installed. All the computers are members of a single Active Directory Domain.

You need to prevent users from installing non-trusted device drivers.

What should you do?

- A. Enable the Code signing for device drivers in a domain Group Policy.
- B. Disable the Code signing for device drivers in a domain Group Policy.
- C. Add each user to the Domain Admins group.

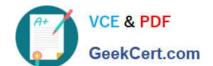

## https://www.geekcert.com/70-680.html

2021 Latest geekcert 70-680 PDF and VCE dumps Download

D. Run the SigVerif.exe command on each computer.

Correct Answer: A

Can\\'t see any of the rest PREVENTING users from installing non trusted devices - but Sigverig does highlight them.

70-680 PDF Dumps

70-680 VCE Dumps

70-680 Exam Questions

## https://www.geekcert.com/70-680.html

2021 Latest geekcert 70-680 PDF and VCE dumps Download

To Read the Whole Q&As, please purchase the Complete Version from Our website.

## Try our product!

100% Guaranteed Success

100% Money Back Guarantee

365 Days Free Update

**Instant Download After Purchase** 

24x7 Customer Support

Average 99.9% Success Rate

More than 800,000 Satisfied Customers Worldwide

Multi-Platform capabilities - Windows, Mac, Android, iPhone, iPod, iPad, Kindle

We provide exam PDF and VCE of Cisco, Microsoft, IBM, CompTIA, Oracle and other IT Certifications. You can view Vendor list of All Certification Exams offered:

https://www.geekcert.com/allproducts

## **Need Help**

Please provide as much detail as possible so we can best assist you. To update a previously submitted ticket:

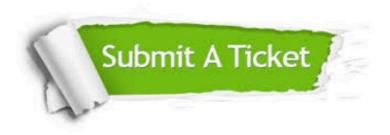

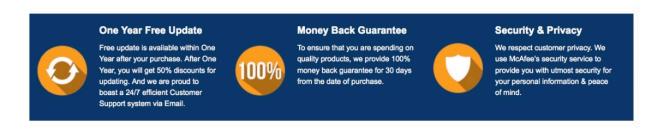

Any charges made through this site will appear as Global Simulators Limited.

All trademarks are the property of their respective owners.

Copyright © geekcert, All Rights Reserved.